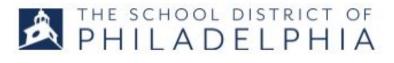

## FOR SCHOOL ADMINISTRATORS A. Viewing teacher transcripts B. Recommending events to teachers

1. Follow the directions in STEPPER 1: LOGGING IN AND SEARCHING to access the system. You will land on the Welcome page.

## A. VIEWING A TEACHER'S TRANSCRIPT

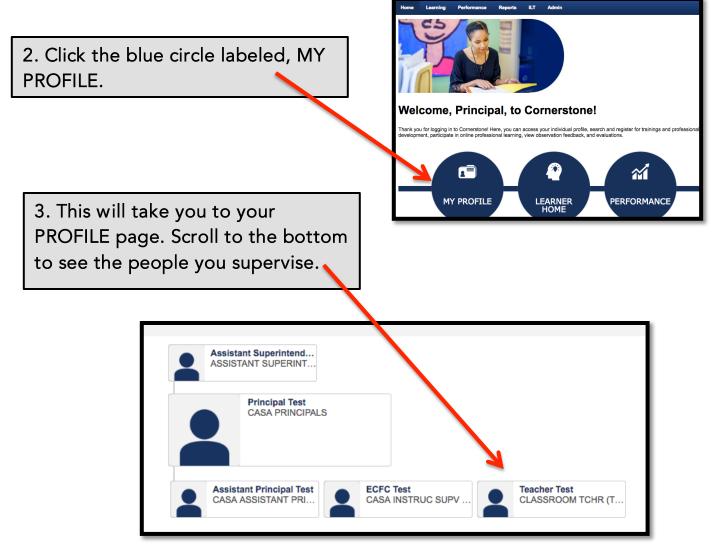

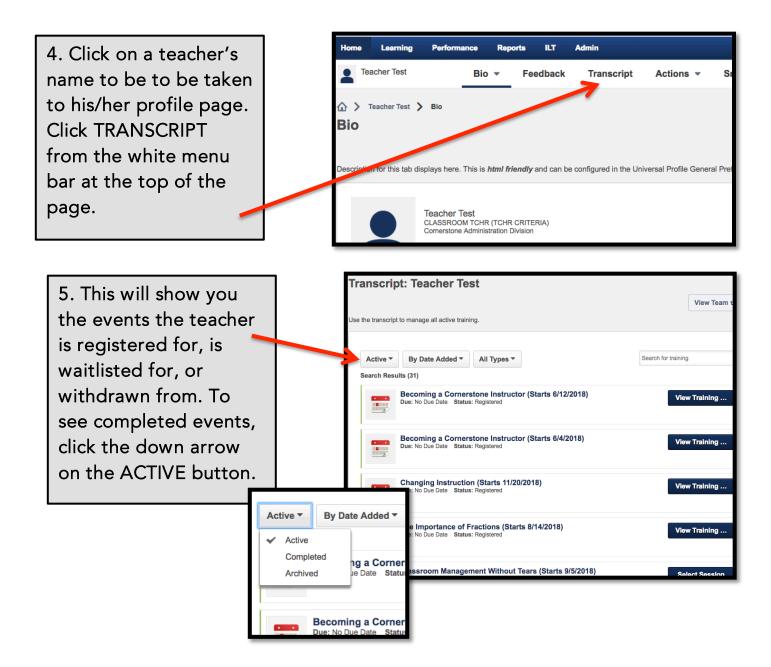

# B. RECOMMENDING PROFESSIONAL DEVELOPMENT

1. Hover over the LEARNING tab and select LEARNER HOME. You will be taken to this page. If you know which event you want to recommend, type it in the search box and select it. If not, you can use one of the search paths described in STEPPER 1.

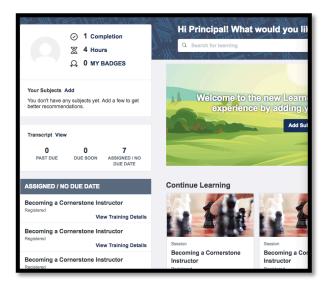

2. Once you are on the TRAINING DETAILS page for the selected event, click the ASSIGN button at the top.

| Iraini      | ng Details                                                                                                    |
|-------------|----------------------------------------------------------------------------------------------------|
|             | Classroom Management Without Tears<br>Event , TEACHING AND LEARNING , 3 hours , \$0.00                                                                                                |
|             |                                                                                                    |
|             | nanagement is a term teachers use to describe the process of ensuring that classroom lessons run smoothly without disruptive behavior from students<br>g the delivery of instruction. |
|             |                                                                                                    |
|             | ig the delivery of instruction.                                                                                                    |
| compromisir | ig the delivery of instruction.                                                                                                    |

3. You will be taken to the Assign Training ASSIGN TRAINING page. **Classroom Management Without Tears** You will see your Event , TEACHING AND LEARNING , 3 hours , \$0.00 subordinates Select Session listed at the bottom of the 雦 Due Date Add a Comment page. Check the box next to the teacher you are Automatically register users () Users who have the tra recommending dv in their tra Include Subordinate Language Equiv ignment History Current Status Direct Subordinates the event to or Assistant Principal Test 0 2 None use the check all ECFC Test box at the top. 0 None Teacher Test Click the submit 1 Not Started button. Select an Indirect Subordinate 2 Select a User from a Cost Center I App... 2 Indirect Subordinates Current Status Language Equival Submit Cancel

| 5 Completions                                                                                                    | Hi Teacher! What would you like to learn today?                                                                                                    |  |
|----------------------------------------------------------------------------------------------------|----------------------------------------------------------------------------------------------------|--|
| 叉 8 Hours                                                                                                    | Q Search for learning                                                                                                    |  |
|                                                                                                    | 1. M. 1997 M. M. 1997 M.                                                                                                    |  |
| Q 0 MY BADGES                                                                                                    | Continue Learning                                                                                                    |  |
| Your Subjects Edit<br>Climate and Culture, Danielson Framework, Early<br>Literacy, English Language Arts, Instructional |                                                                                                    |  |
| Transcript View 0 0 3 PAST DUE DUE SOON ASSIGNED / NO DUE DATE                                                          | Session     Session     Session       Becoming a Cornerstone<br>Instructor<br>Registered     Becoming a Cornerstone<br>Instructor<br>Registered     Session |  |
| DUE DATE                                                                                                    | •••• View Training Details •••• View Training Details •••• Vi                                                                                               |  |
| ASSIGNED / NO DUE DATE                                                                                                  | Inspired by Your Subjects                                                                                                    |  |
| Becoming a Cornerstone Instructor<br>Registered<br>View Training Details                                                |                                                                                                    |  |
| Becoming a Cornerstone Instructor<br>Registered<br>View Training Details                                                | No Suggestions Found<br>Add Subjects                                                                                                    |  |
| Changing Instruction<br>Registered                                                                                      |                                                                                                    |  |
|                                                                                                    |                                                                                                    |  |

4. When the teachers who are assigned events go to their LEARNER HOME page, they will see a list of the events that have been recommended by their principal.